## Weight Ticket Reconciliation Process

An increasing trend in some parts of the country is where Quarries are sending payment from their weight ticket software system to their trucking companies. The source document for payment is often an Excel spreadsheet as shown below. Since DTS users need to key in the work not as much to receive payment, but to in turn pay their drivers and Owner-Operators. The Dump Truck Software System is a valuable time-saving asset in the reconciliation process.

The key fields on the spreadsheet are ticket, work date and payment gross.

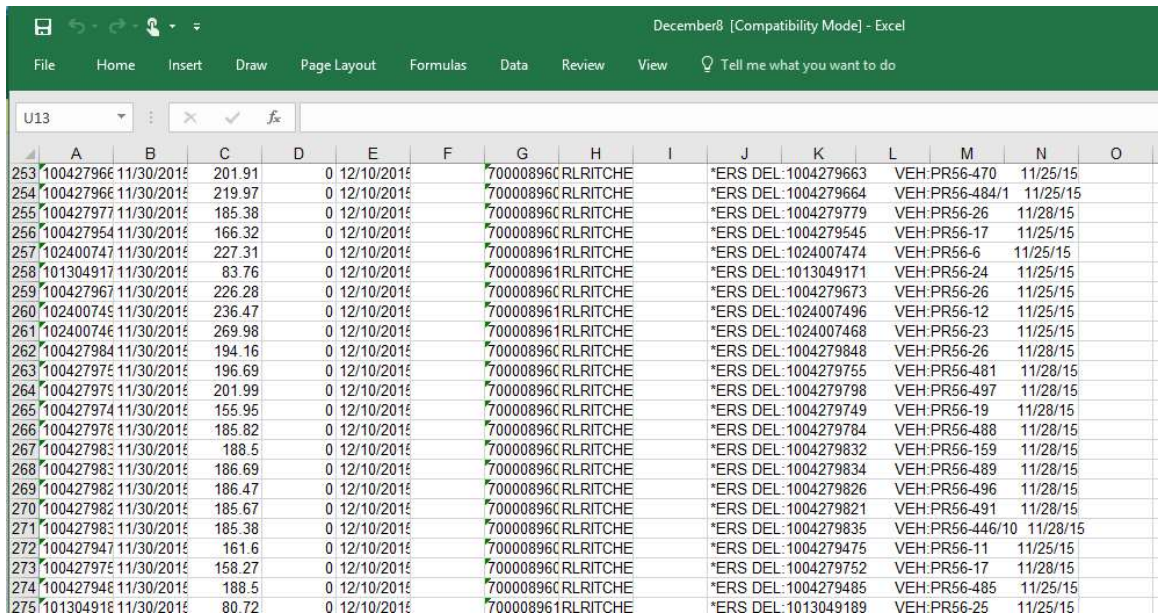

To set up your Dump Truck System to sue this feature, click on the [Custom] button. Enter the folder name where the files to import will be located. Please enter a back slash at the end of your line as shown in the following figure. Make sure the folder exists on your computer!

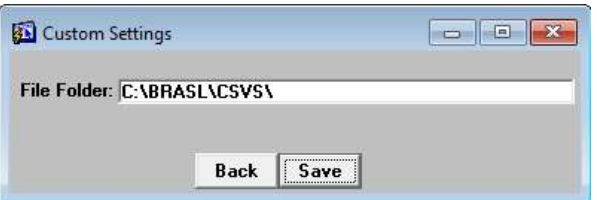

In order for the import process to work, the Weight Ticket is expected in Column A, the amount being paid is in Column C and the date is in Column J and has the format nn/nn/nn. The file must also be saved with a .CSV file extension and placed in the folder identified in your Custom Settings location.

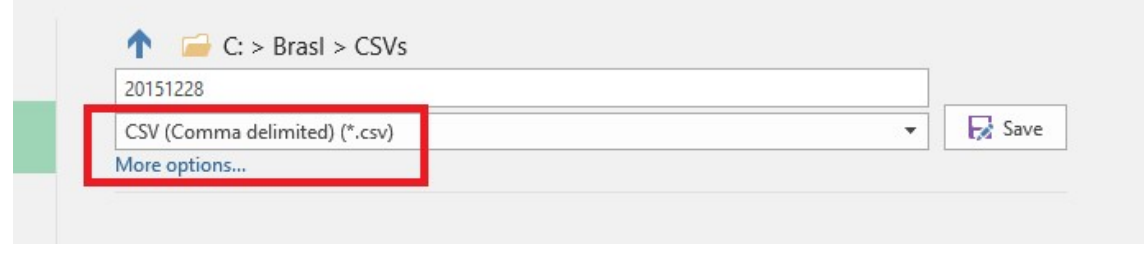

DumpTruckSoftware.com

Importing the Excel file. Click on the [Import Excel File] button. If the file name exists in the folder and has the .csv file extension, the information will be imported. Entries that have 'Inv' or 'FRT' in the Weight Ticket filed are bypassed. The information in Column J is examined for the date.

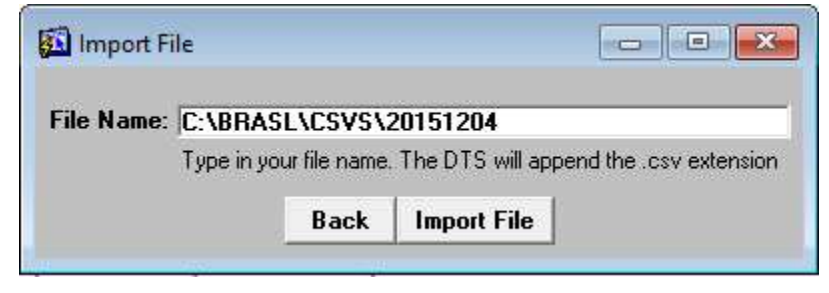

Information is pulled in as shown below. At this point you can massage the information. To delete lines that do not pertain, either single click on the line to make it yellow, then click the [Delete] button. You can also double click on the line and it goes away. When the information is ready, click on the [Flush to Comparison File].

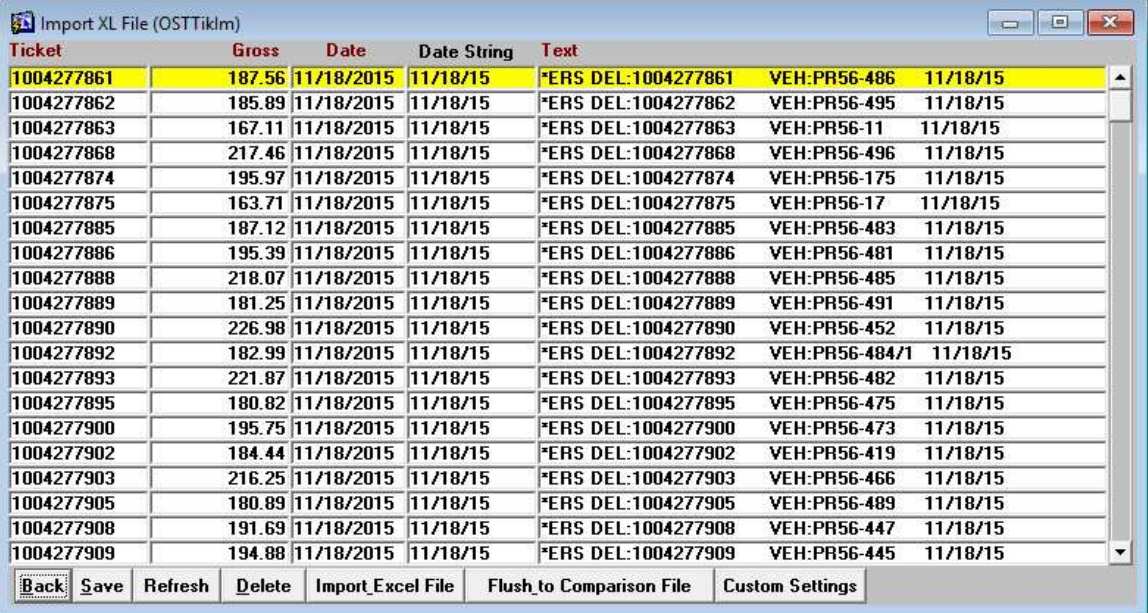

When information is "flushed" from this importing/editing screen, it is available in the DTS to match with our entries. If there is a matching weight ticket, date and gross combination, then it is skipped. A message shows the results.

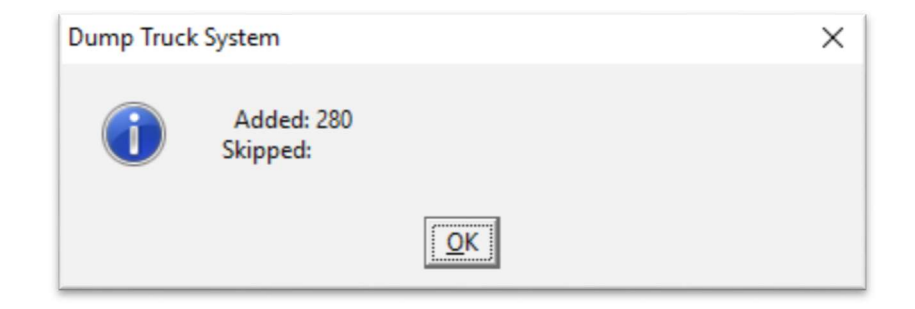

DumpTruckSoftware.com

## Reconciling Tickets

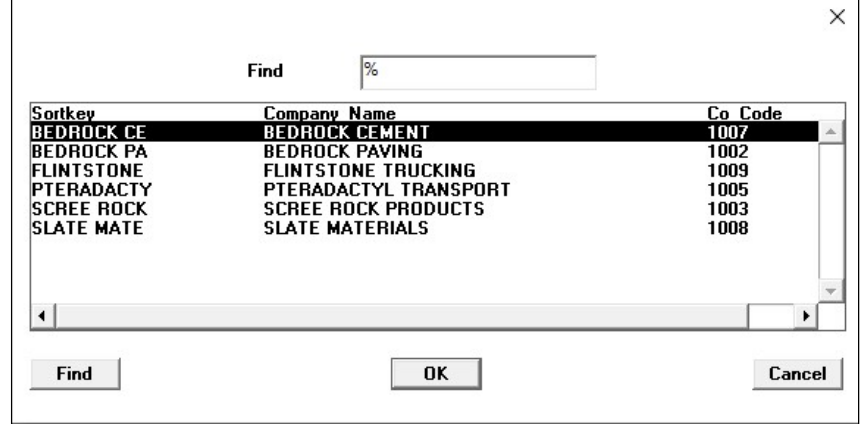

When the Ticket Reconciliation screen is entered, a list of active customers is displayed. Select the customer to reconcile.

This picture of the Ticket Reconciliation screen shows one day selected. The matching has already taken place. The "Diff" column shows the differences in what we billed verses what we were paid. This view shows all tickets for the selected customer, matching or not. Click on the [Hide Matches] button to hide the matches and only view what still needs to be matched.

If there is a difference in what is being paid verses what is being billed, click on the ticket number on the left side and then the corresponding ticket number on the right side. Then click on the "Seq" column on the right side. The difference will be calculated.

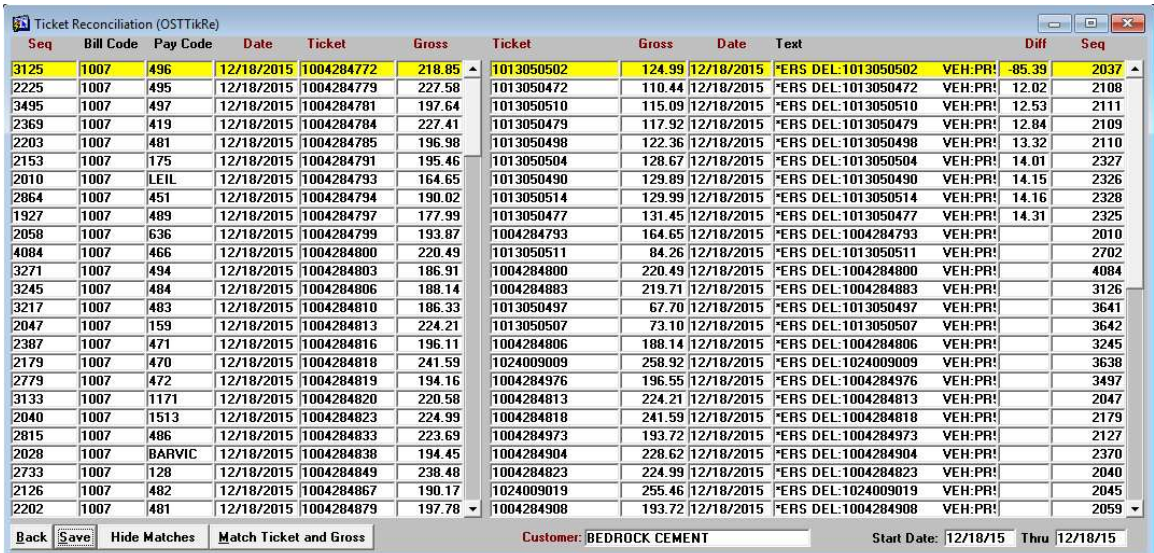

The [Match Ticket and Gross] button matches for you where there is the same information on both sides.

 $\sqrt{2}$ 

The Ticket Reconciliation report gauges the difference between what was billed verses what was paid by customer, for the time period.

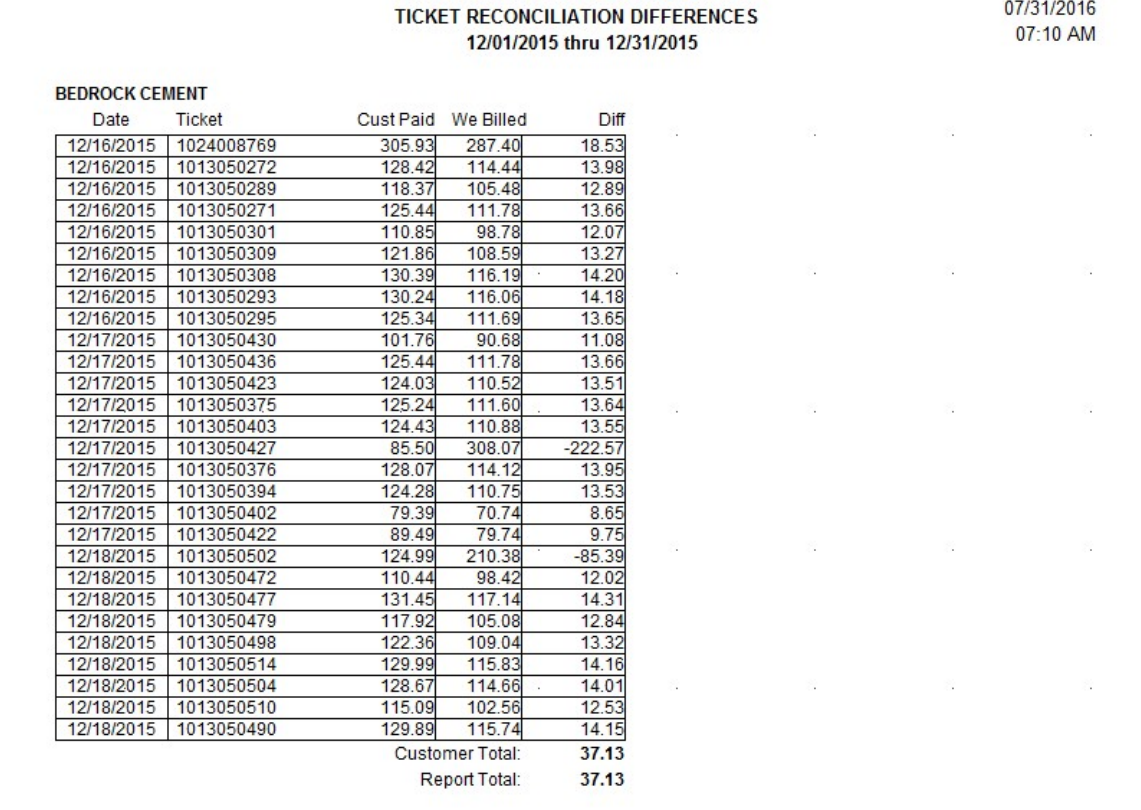